## **Exam4 Practice Exam Instructions**

1) Open Exam4 on your computer. Choose the option to Prepare to start new exam and click Next.

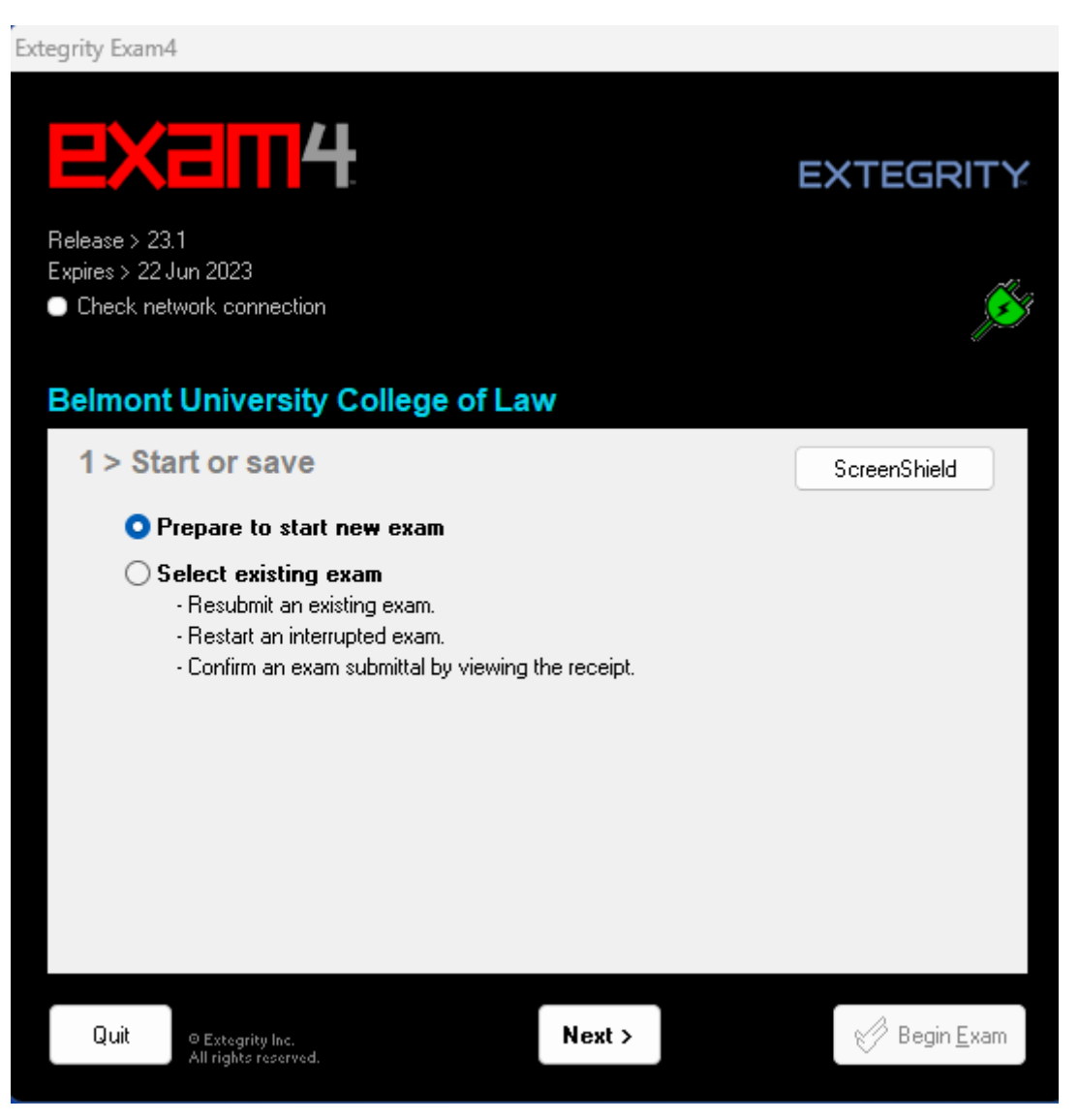

2) For your Exam ID, use your three-digit anonymous number provided by the faculty assistant(s). If you do not have an anonymous number yet, you can use any random number (for practice exams only).

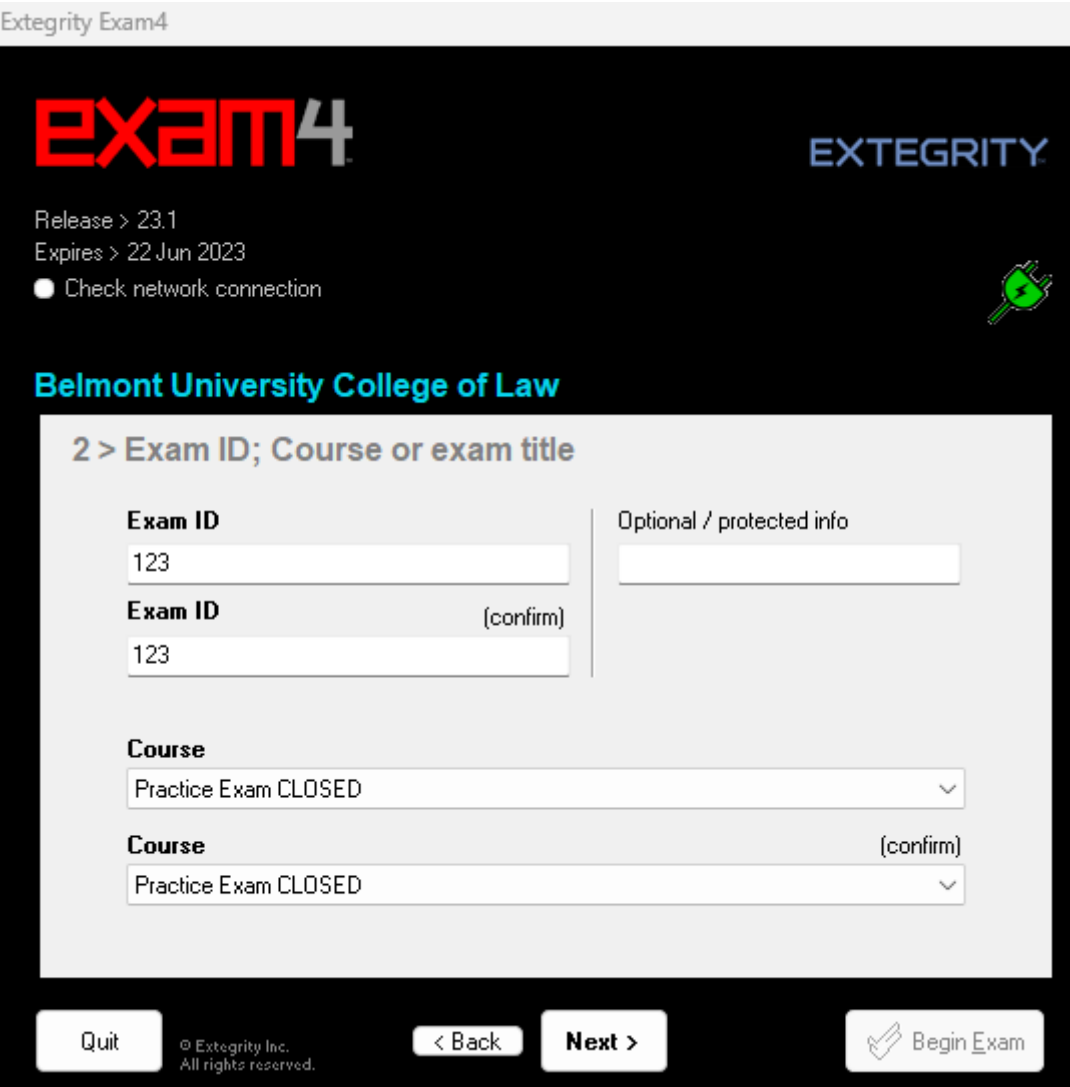

3) For this practice exam, use Practice Exam CLOSED and click Next.

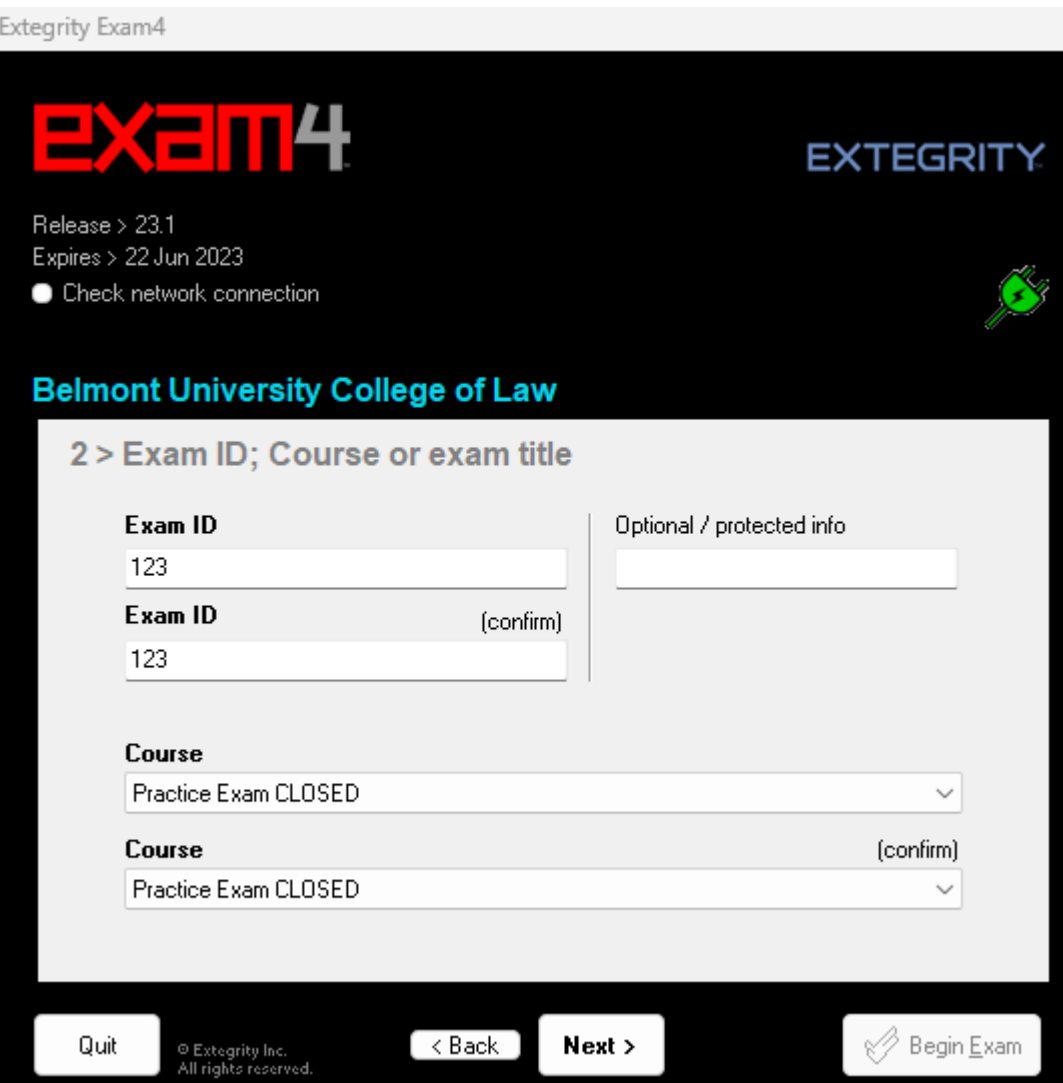

4) Check box to re-confirm and click OK.

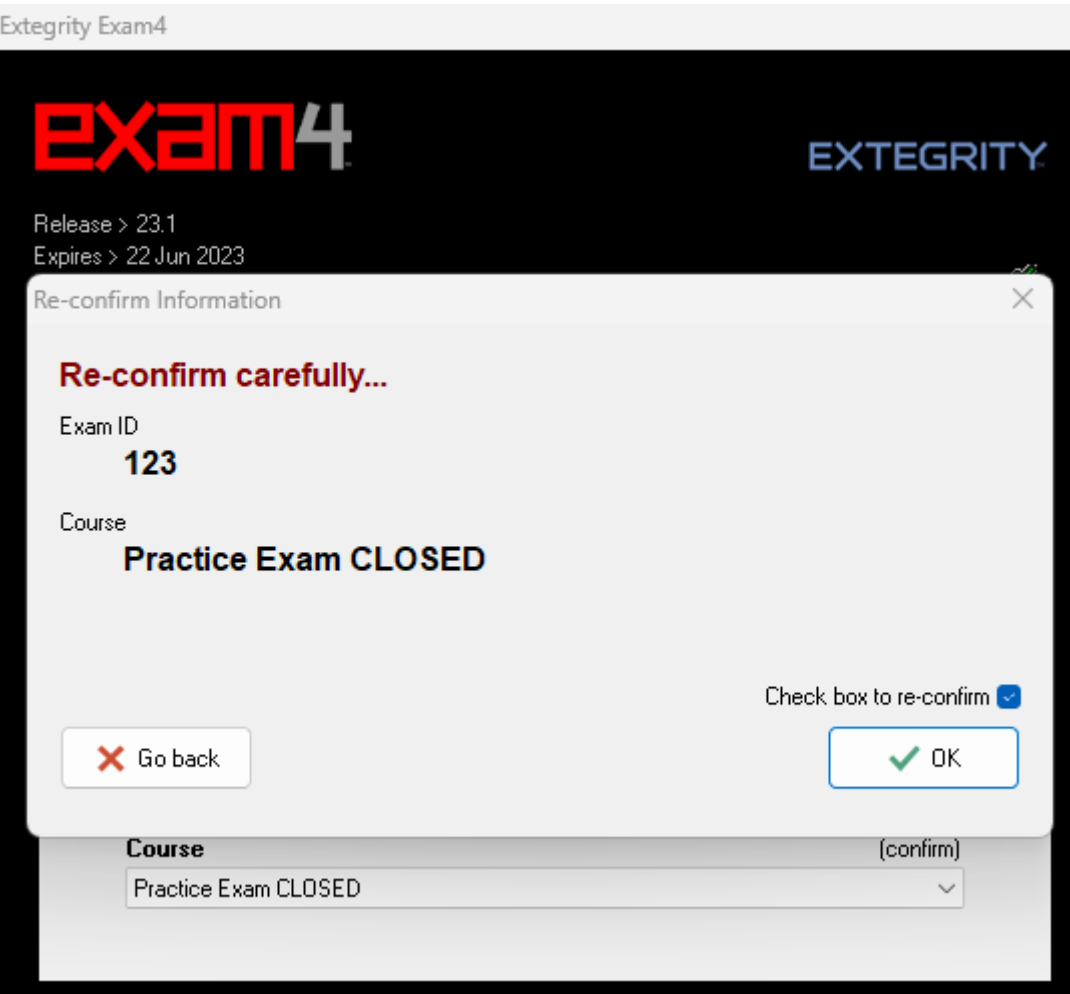

5) Set font size and contrast or keep the defaults. The timer has been disabled by the administrator. Click Next.

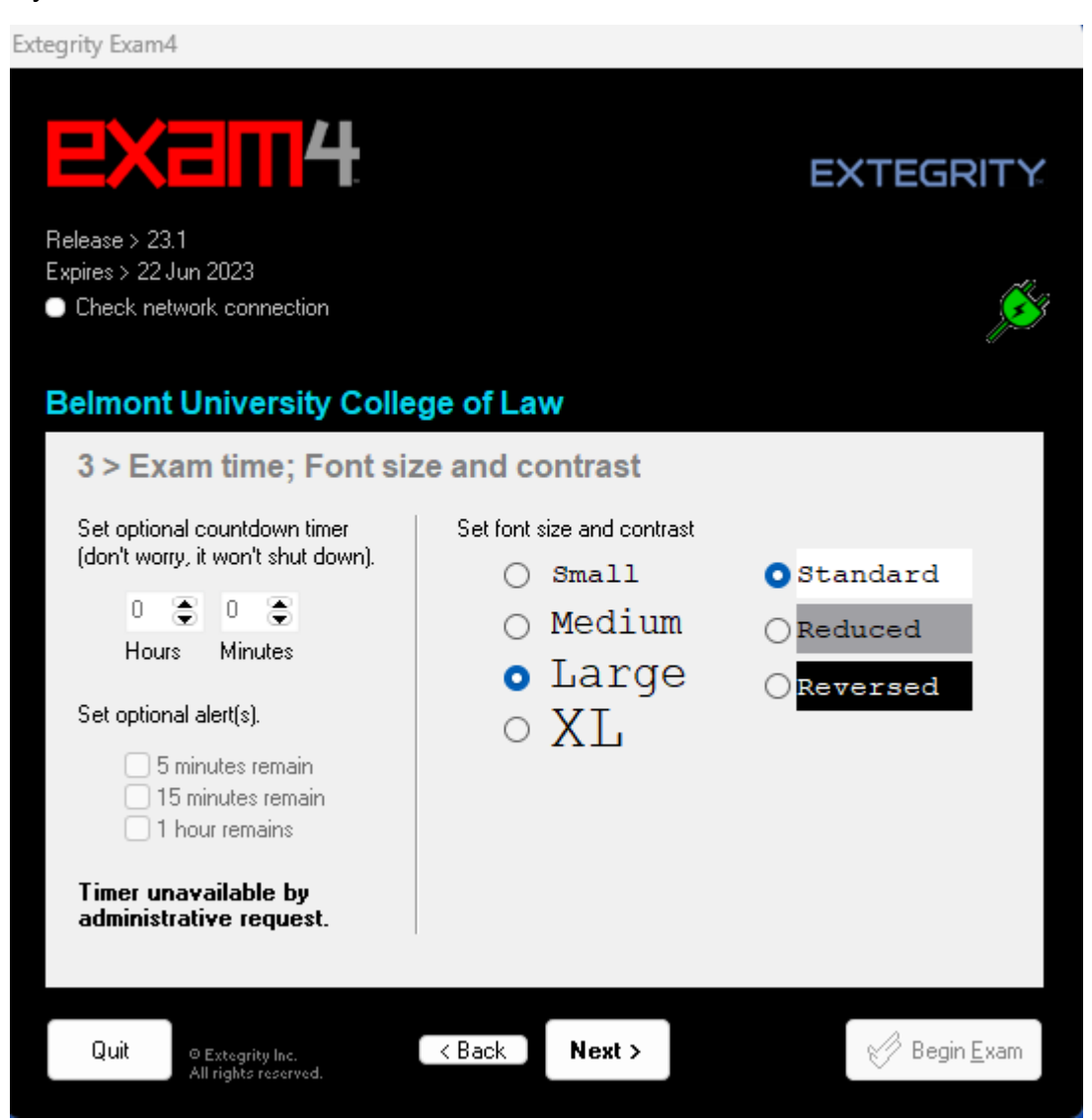

6) Click the Check here box in the Got it section after reading the instructions. Click Next.

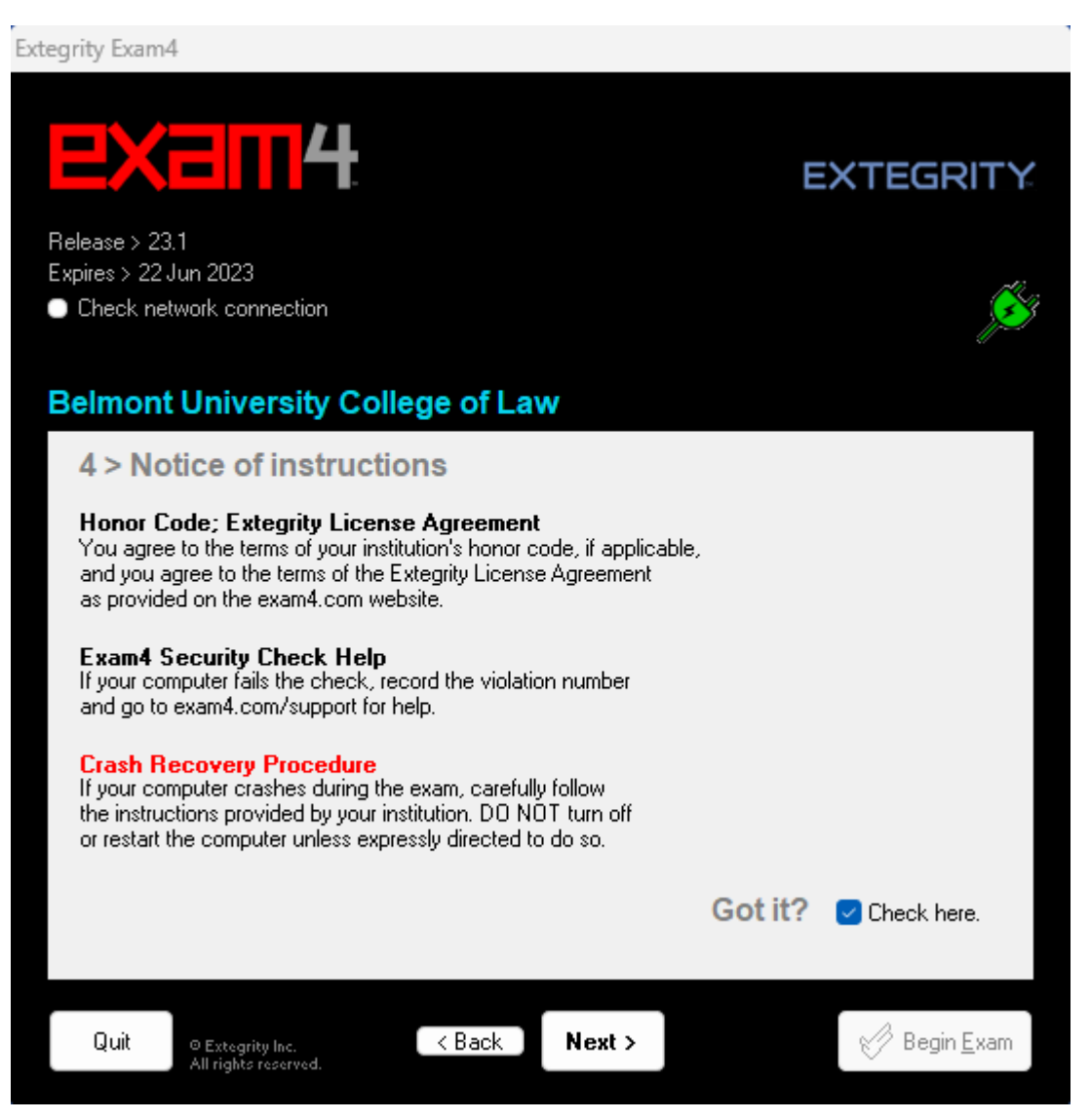

7) Exams will be in CLOSED mode (if different, you will be notified via email). You will need to check box to confirm Exam Mode is CLOSED. Click Next.

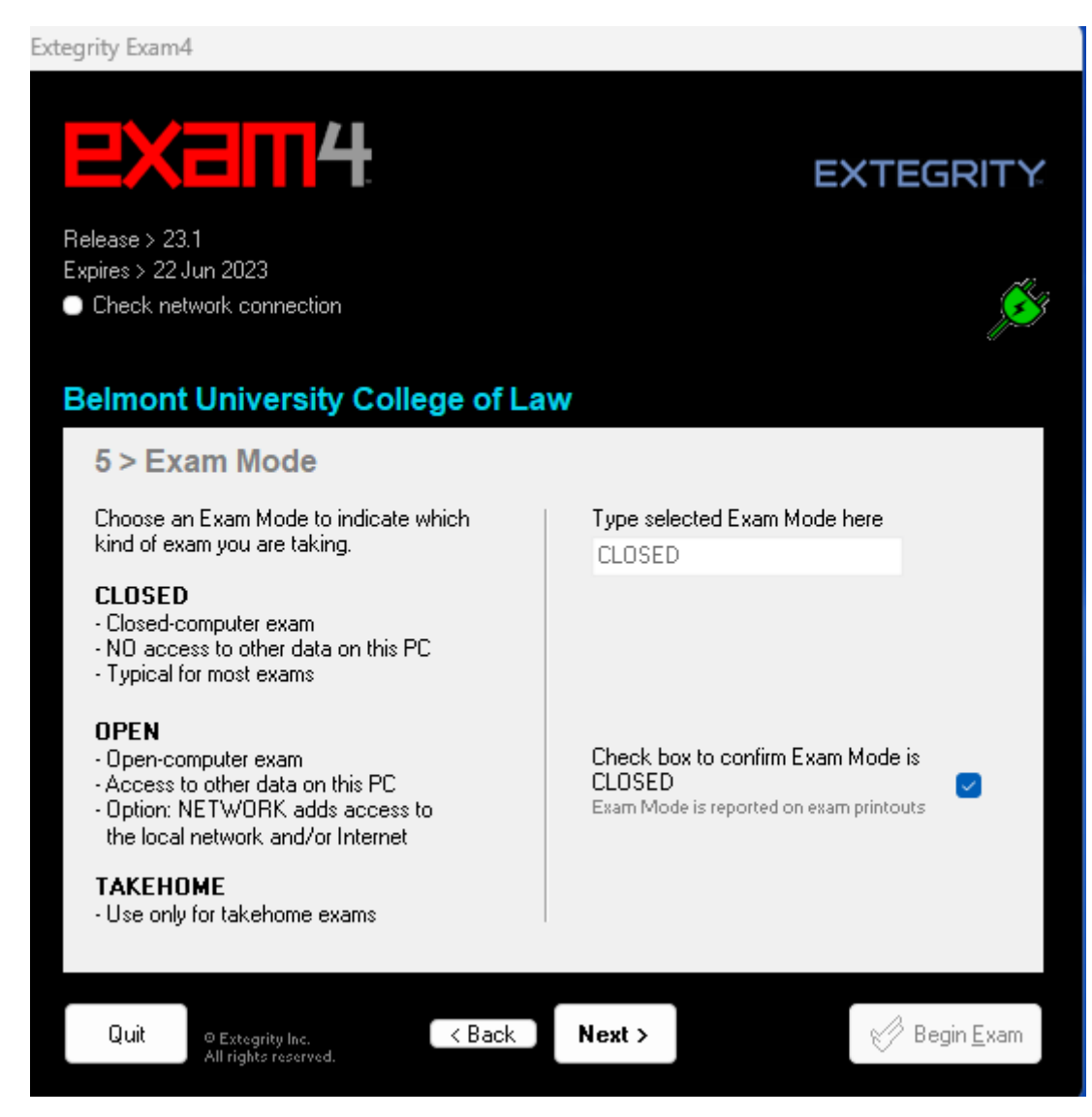

## 8) Click Begin Exam.

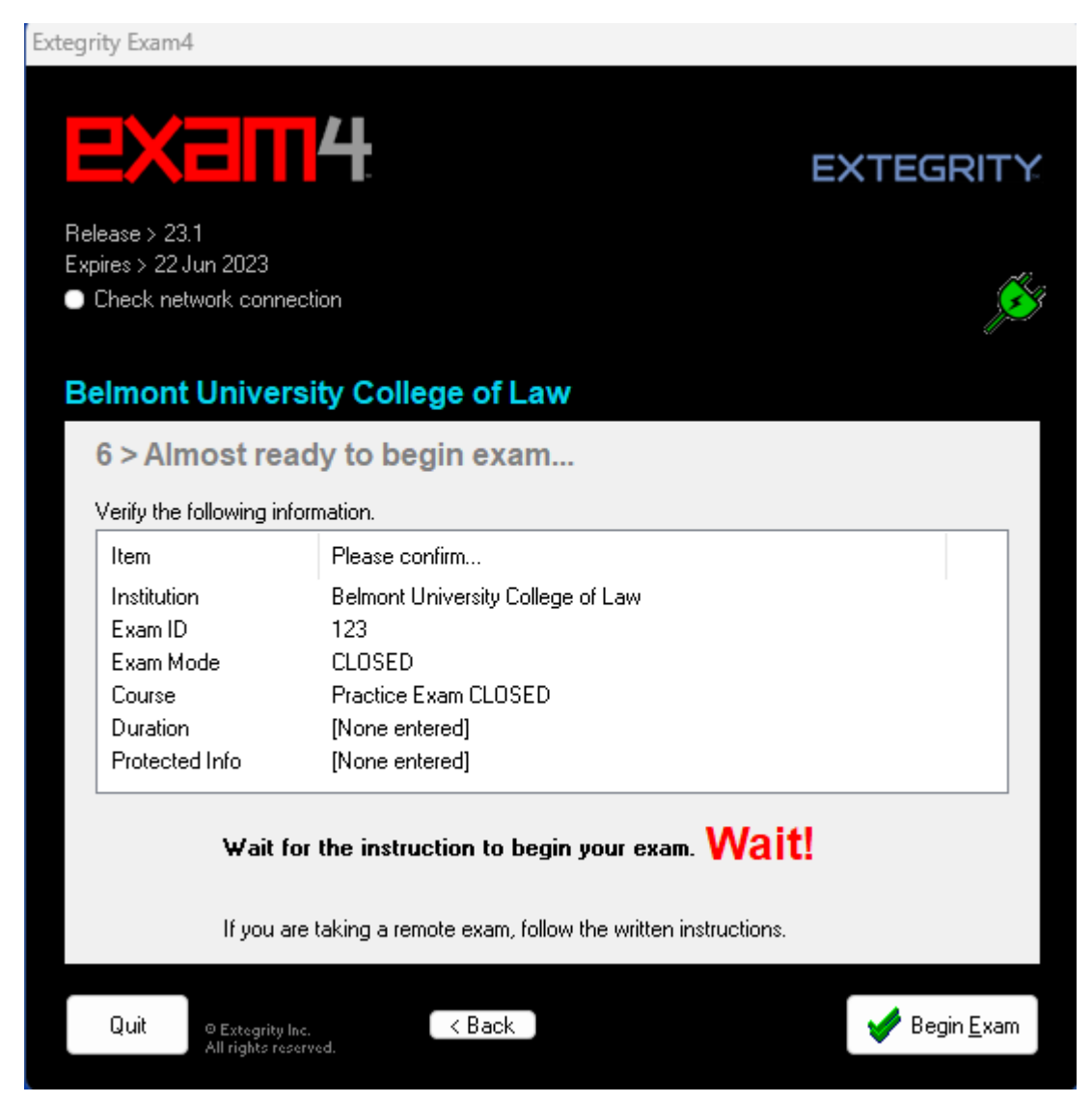

- 9) Type whatever text you would like to in the box.
- 10) You can also bring up the multiple-choice register by clicking on Multiple Choice. You can test by clicking on the answer bubbles for a couple of questions. More info on taking multiple-choice exams can be found [here.](https://www.belmont.edu/law/library/_files/exam4/exam4-multiple-choice-exam-paper-exam-2023.pdf)

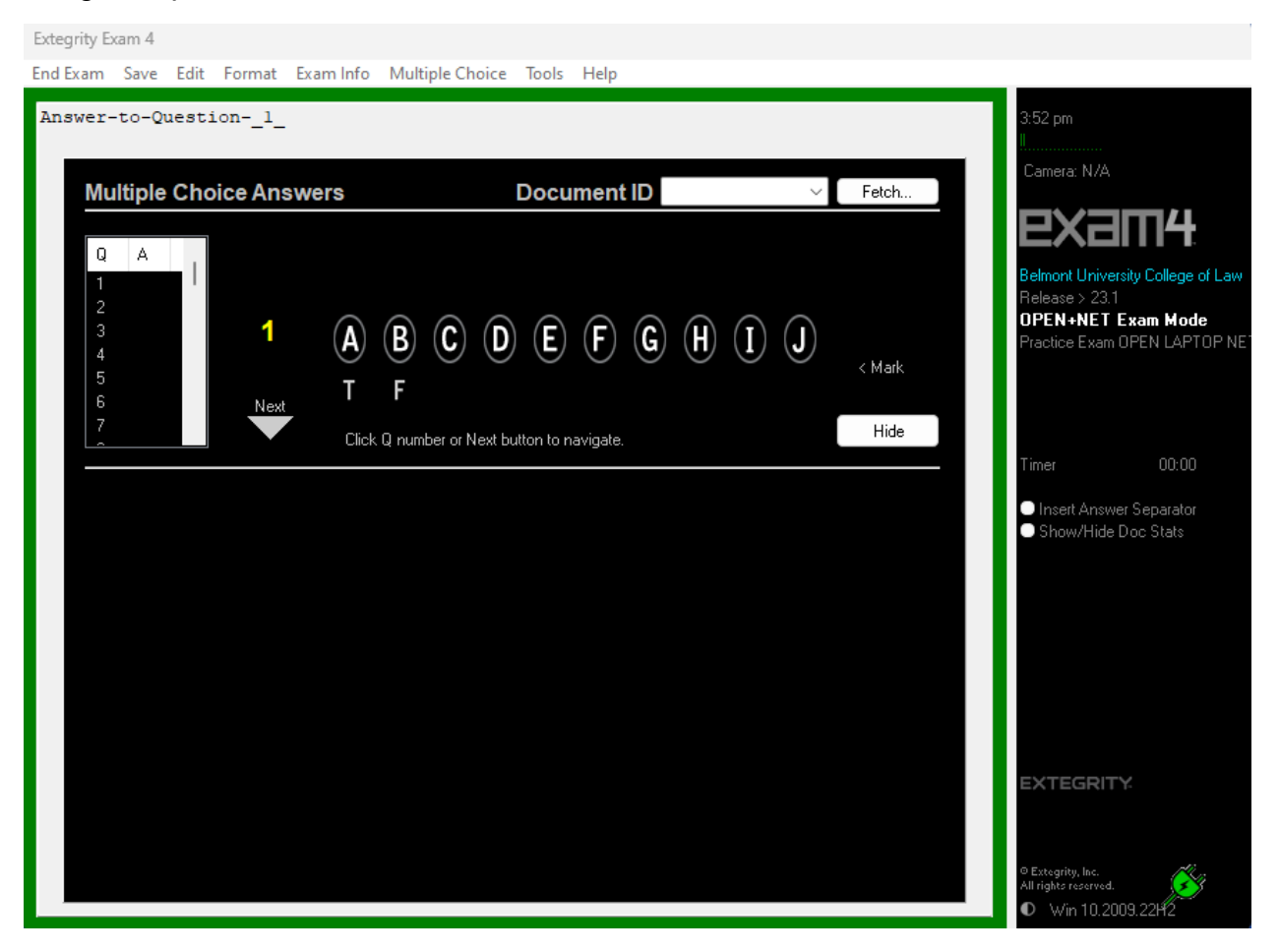

11) To end the exam, click on End Exam.

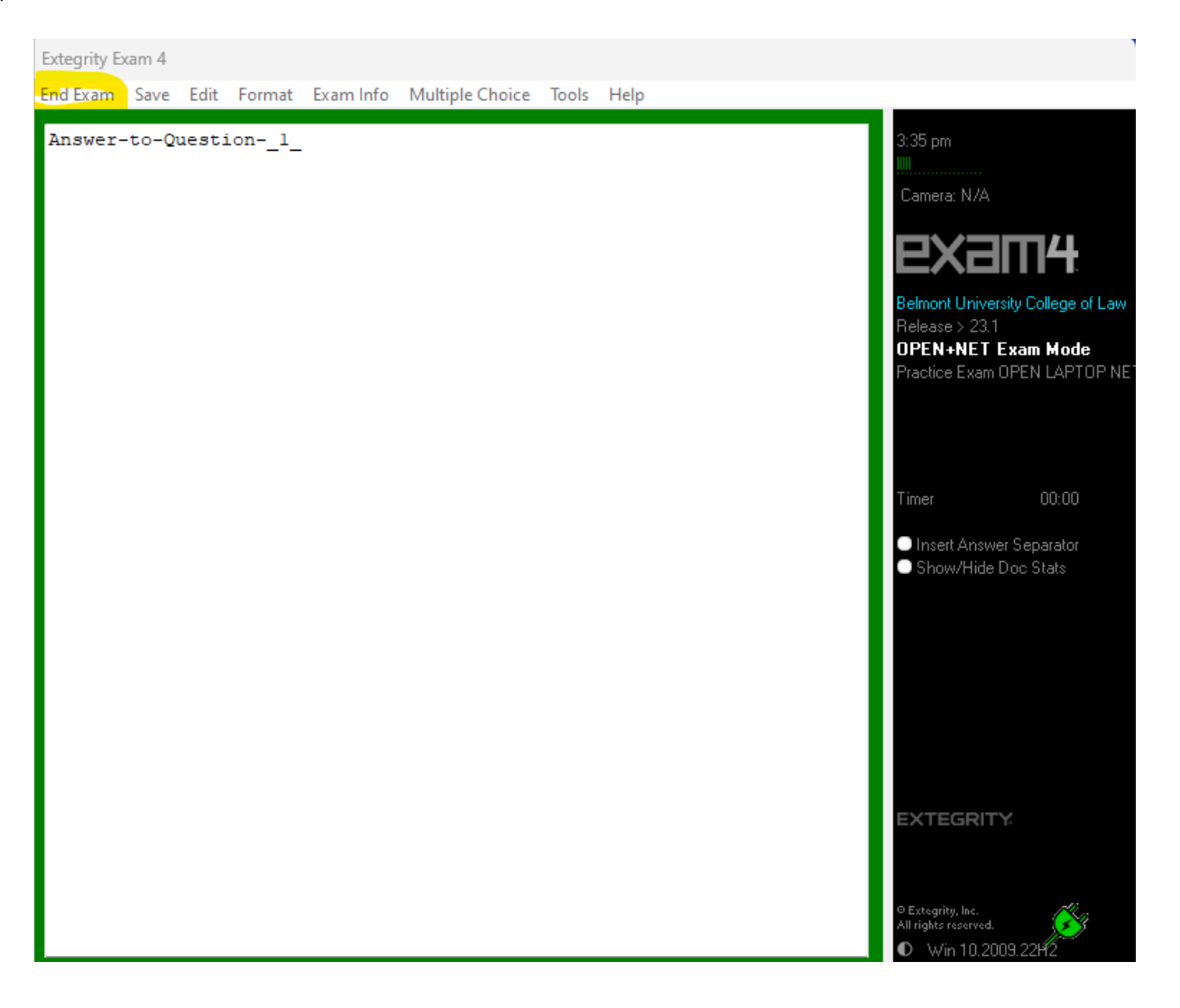

12) Check the box to Confirm and click OK.

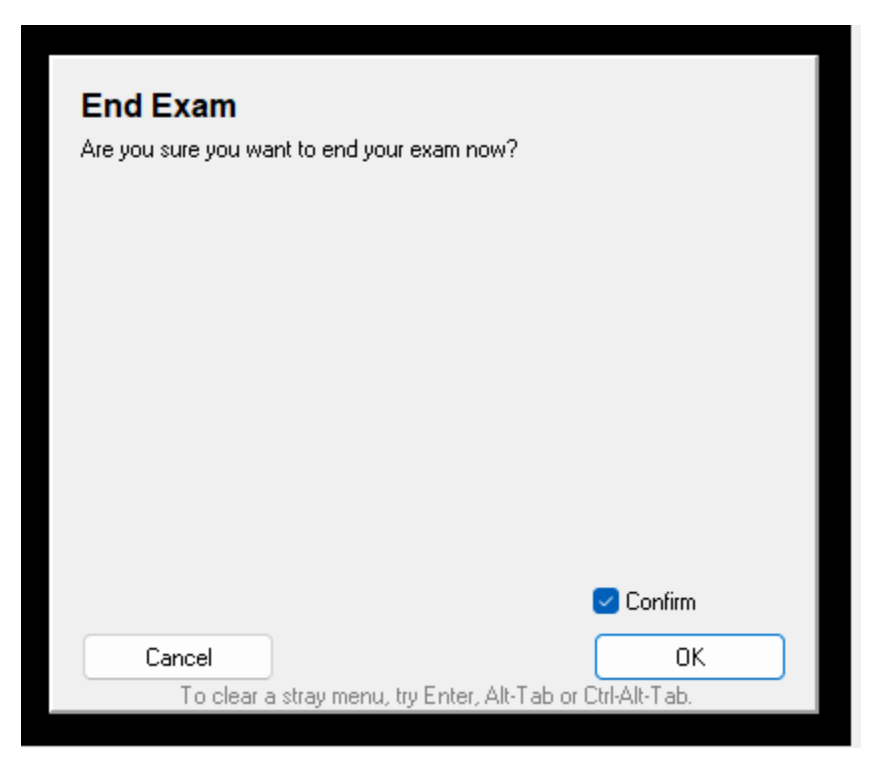

## 13) Click Submit Electronically.

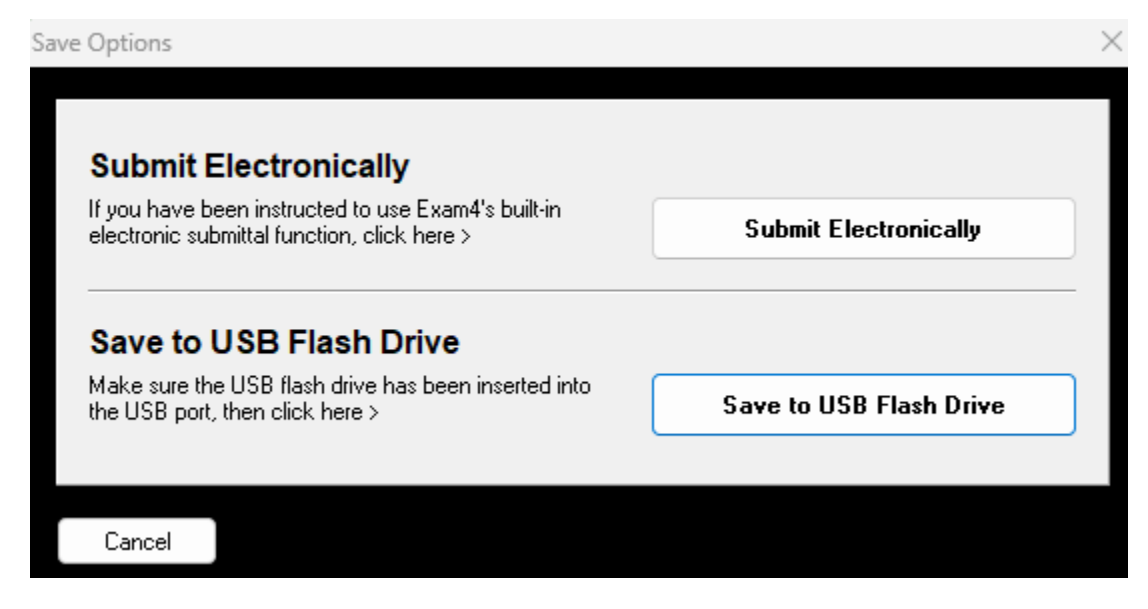

14) You will see a message that the exam has been submitted successfully. Click the I understand box and Ok to end.

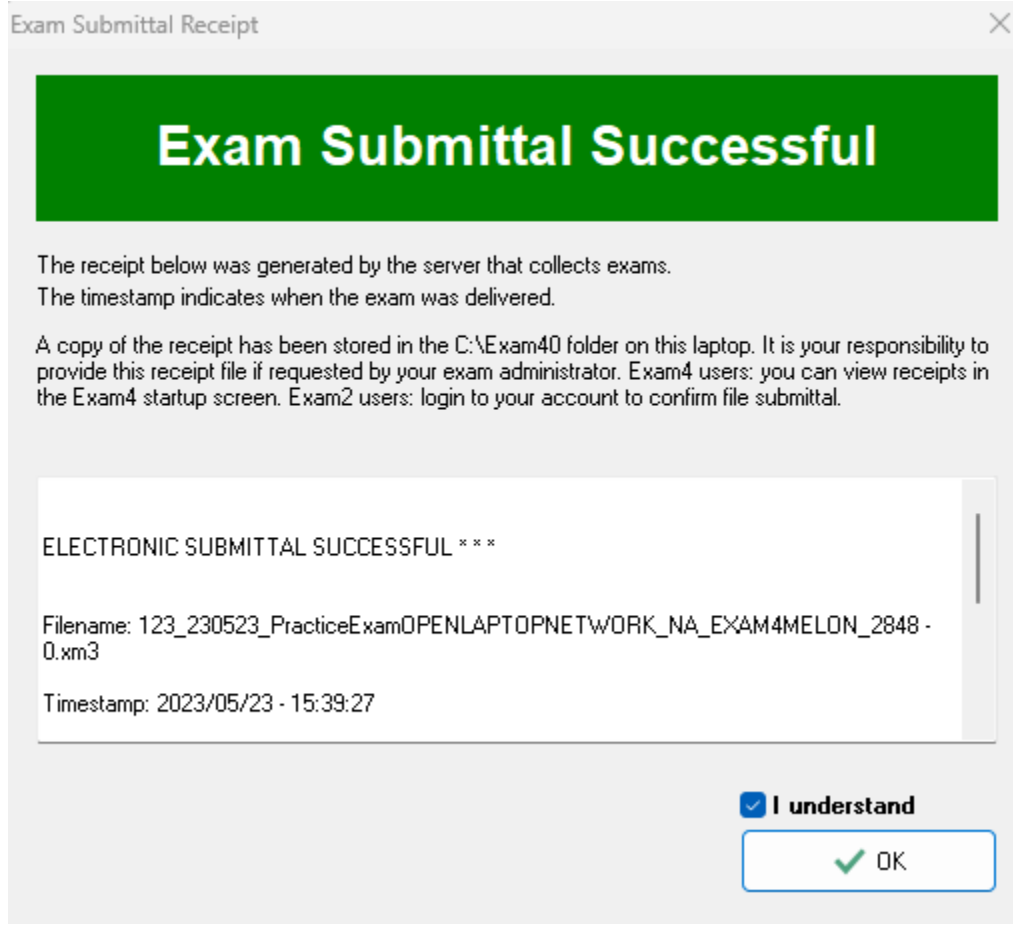

## 15) Go to Exit Exam4, Exit Exam4 now.

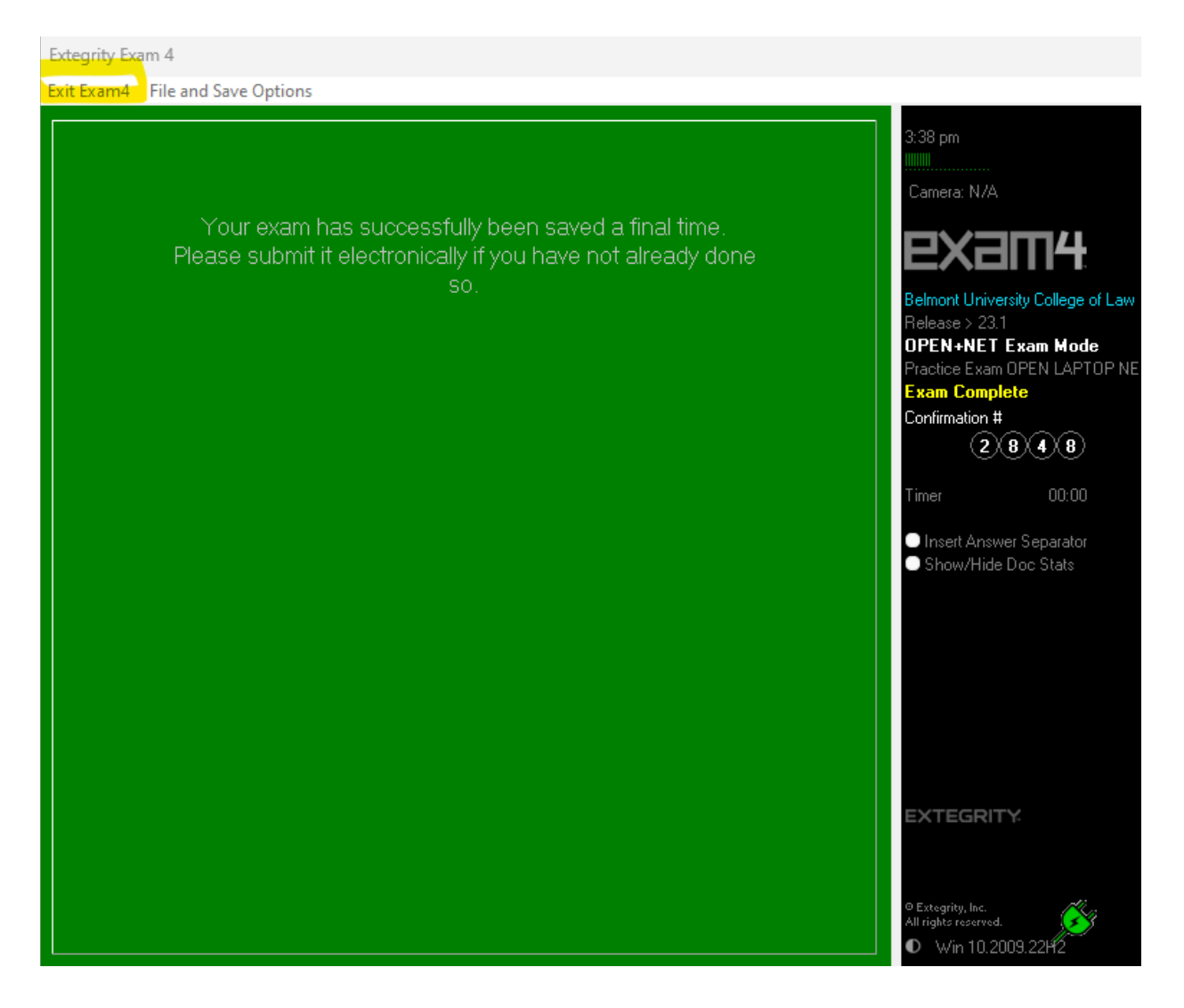

16) Check the I'm sure box and click Exit Exam4.

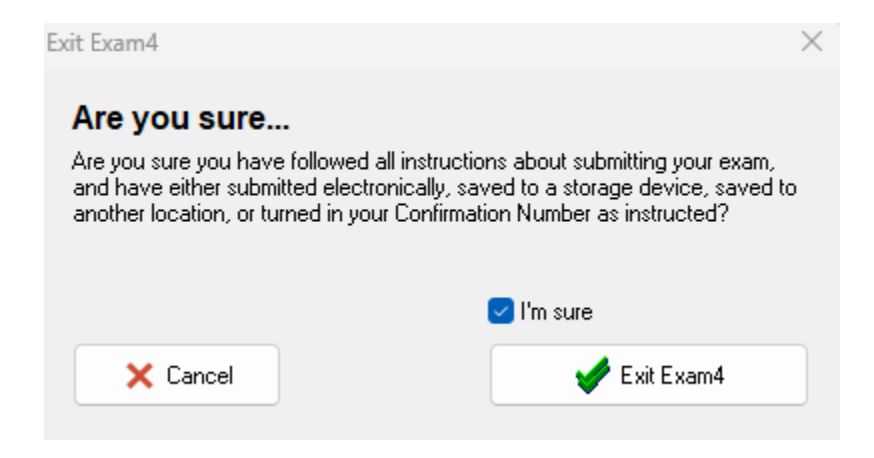